# **Aloita tästä MFC-J220 Pika-asennusopas**

Lue tämä Pika-asennusopas ennen laitteen käyttöä oikeiden asetusten ja asennuksen onnistumisen takaamiseksi.

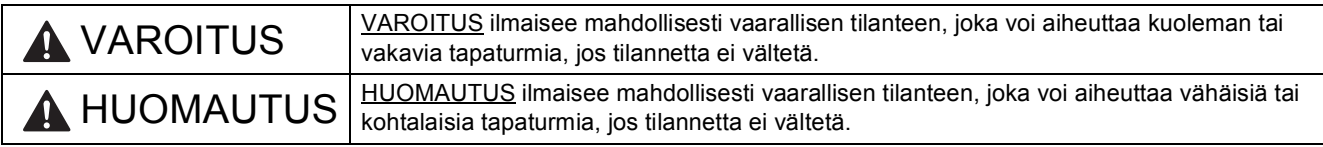

# **1 Pura laite paketista ja tarkista pakkauksen sisältö**

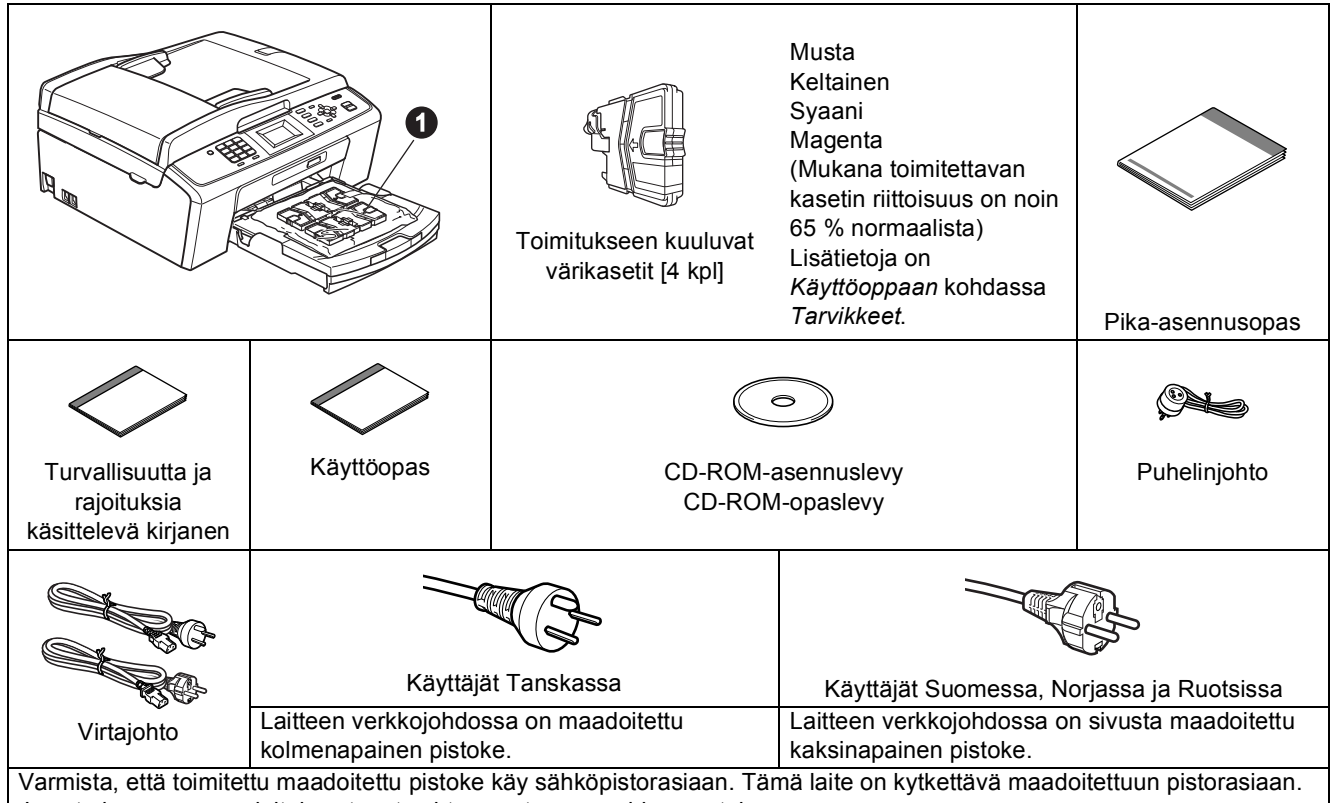

Jos et ole varma maadoituksesta, ota yhteys pätevään sähköasentajaan.

# **VAROITUS**

#### **Laite on pakattu muovipusseihin. Pidä nämä pussit vauvojen ja pienten lasten ulottumattomissa tukehtumisriskin välttämiseksi.**

- *Useimmissa tämän Pika-asennusoppaan kuvissa esiintyy MFC-J410-malli*.
- **a** Poista laitteen ja nestekidenäytön suojateippi ja -kalvo.
- **b** Poista muovipussi **0**, jossa on värikasetit, paperikasetin päältä.
- **C** Varmista, että pakkauksessa oli kaikki tarvittava.

#### **Vinkki**

- *Laatikon sisällys voi olla erilainen eri maissa.*
- *Säilytä kaikki pakkausmateriaalit ja laatikko laitteen mahdollista kuljetusta varten.*
- *Hanki sopiva USB-kaapeli.*

#### *USB-kaapeli*

*Varmista, että käyttämäsi USB 2.0 -kaapelin (tyyppi A/B) pituus on korkeintaan 2 metriä (kaapeli ei sisälly toimitukseen).*

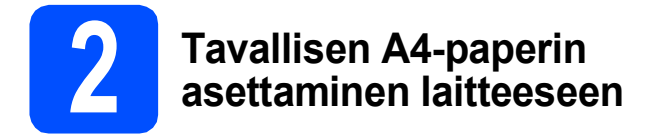

**a** Vedä paperikasetti **o** täysin ulos laitteesta.

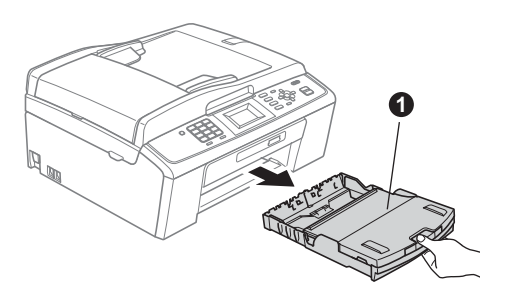

**b** Nosta luovutusalustan kansi **a**.

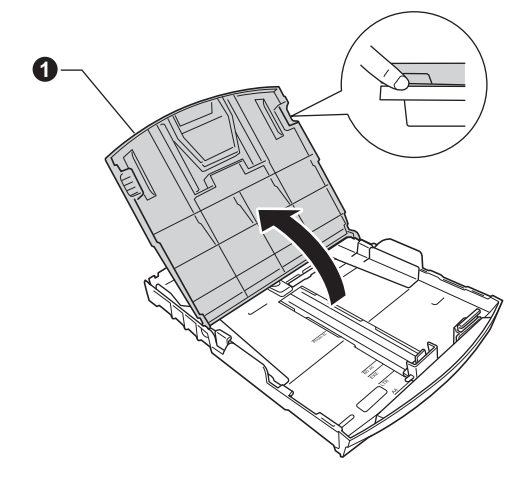

**C** Paina ja siirrä kevyesti molemmin käsin paperin sivuohjaimia  $\bigcirc$  ja sitten paperin pituusohjainta <sup>2</sup> sekä säädä ne paperikoon mukaan.

> Varmista, että kolmiomaiset merkit @ paperin sivuohjaimissa  $\bigcirc$  ja paperin pituusohjaimessa  $\bullet$  vastaavat käytettävää paperikokoa.

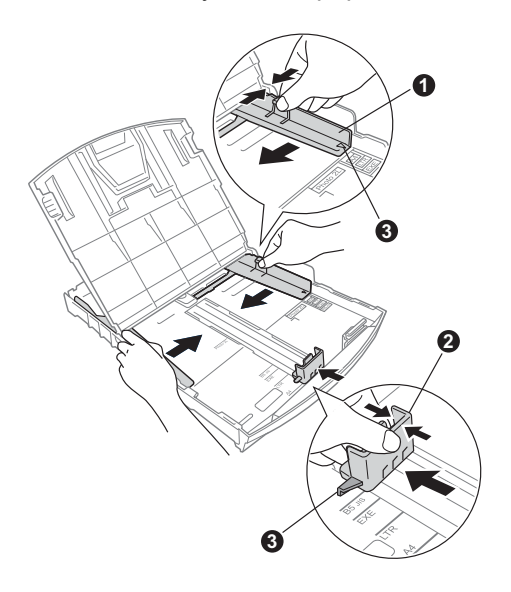

- **d** Vältä paperin juuttuminen ja syöttövirheet leyhyttelemällä paperit.
- e Aseta paperit varovasti paperikasettiin tulostuspuoli alaspäin ja yläreuna ensin. Tarkista, että paperi on paperikasetissa tasaisesti.

#### **TÄRKEÄÄ**

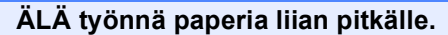

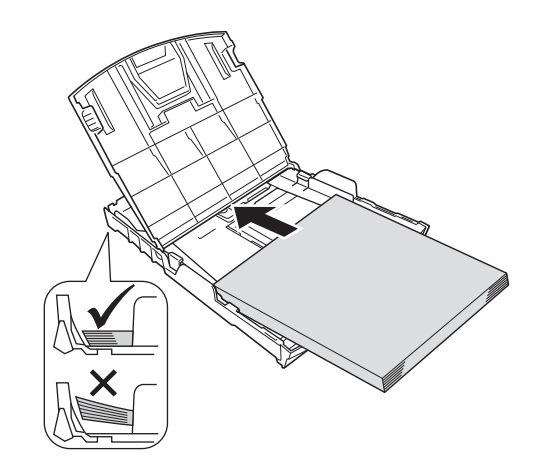

- f Säädä paperin sivuohjaimia paperikoon mukaan varovasti molemmin käsin. Varmista, että paperin sivuohjaimet koskettavat paperin reunoja.
- **g** Sulje luovutusalustan kansi.
- h Työnnä paperikasetti *hitaasti* takaisin kokonaan laitteeseen.

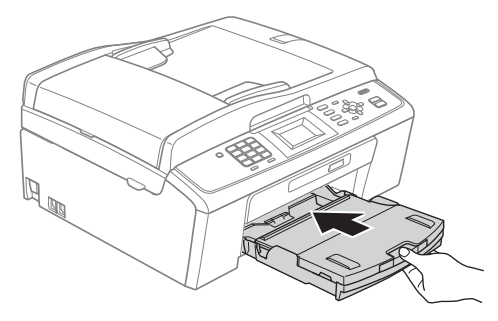

**i Pidä paperikasettia paikallaan ja vedä samalla** paperituesta  $\bigcirc$ , kunnes se naksahtaa, ja avaa paperituen läppä **@**.

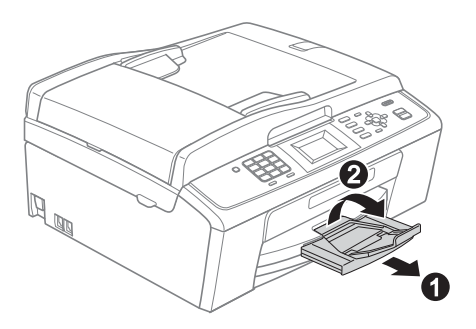

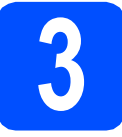

# **3 Sähkö- ja puhelinjohdon kytkeminen**

#### **TÄRKEÄÄ**

#### **ÄLÄ kytke vielä USB-kaapelia.**

a Kytke sähköjohto.

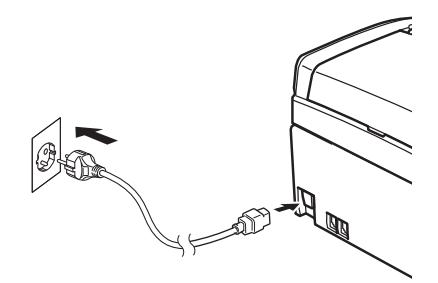

### **VAROITUS**

#### **Laite on kytkettävä maadoitettuun pistorasiaan.**

**b** Kytke puhelinjohto. Kytke puhelinjohdon toinen pää laitteessa olevaa liitäntään, jossa on merkintä **LINE** (Linja) ja toinen pää puhelimen seinäpistorasiaan.

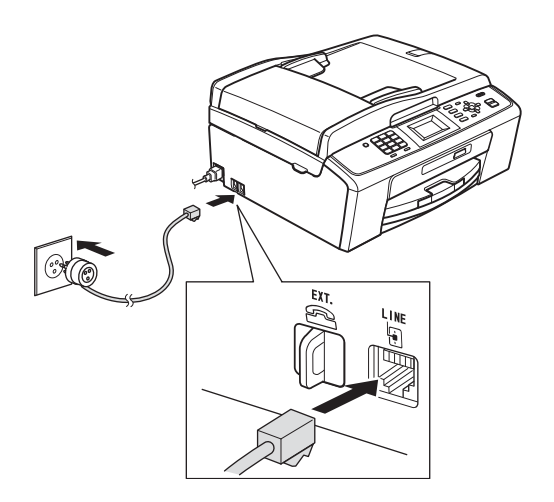

# **VAROITUS**

**Koska laite on maadoitettu sähköpistorasian kautta, voit suojautua televerkon mahdollisesti vaarallisilta ylijännitteiltä pitämällä laitteen sähköjohdon kytkettynä puhelinjohdon kytkemisen ajan. Kun laitetta on siirrettävä, suojaa itsesi samalla tavalla irrottamalla ensin puhelinjohto ja sitten sähköjohto.**

#### **TÄRKEÄÄ**

**Puhelinjohto ON KYTKETTÄVÄ laitteen liitäntään, jossa on merkintä LINE.**

#### **Vinkki**

*Jos linjaan on kytketty myös ulkoinen puhelin, kytke se alla osoitetulla tavalla.*

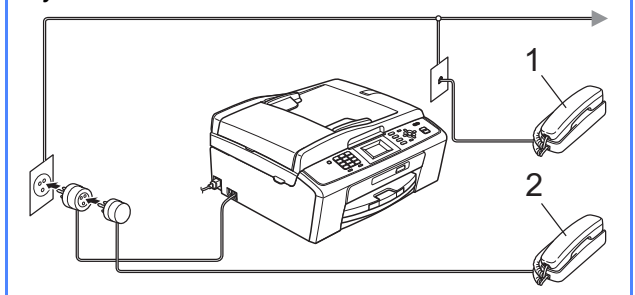

- *1 Rinnakkaispuhelin*
- *2 Ulkoinen puhelin*

*Varmista, että käytät ulkoista puhelinta, jonka johdon pituus on korkeintaan 3 metriä.*

#### **Vinkki**

*Jos ulkoinen puhelinvastaaja käyttää samaa linjaa, kytke se alla osoitetulla tavalla.*

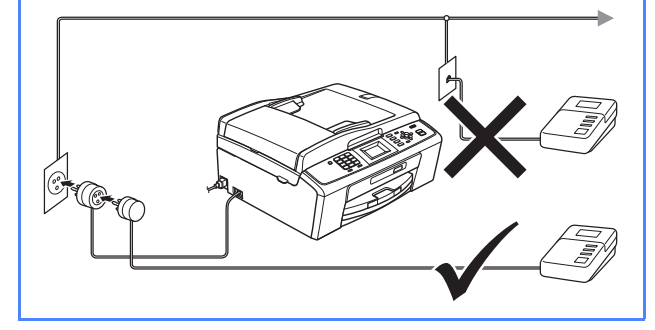

*Jos käytössä on ulkoinen puhelinvastaaja, aseta vastaustilaksi Ulk.puh/Puh.vas. Katso* [Vastaustilan valitseminen sivulla 6](#page-5-0)*. Lisätietoja on* Käyttöoppaan luvun 6 *kohdassa* Ulkoisen puhelinvastaajan kytkeminen*.*

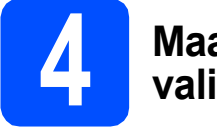

# **4 Maan (ei kielen) valitseminen**

Maa on asetettava, jotta laite toimisi oikein paikallisessa puhelinverkossa.

- **a** Tarkista kytkemällä sähköjohto, että virta on kytkettynä.
- <span id="page-3-1"></span>**b** Valitse maa painamalla  $\triangle$  tai  $\blacktriangledown$  (Finland, Norway, Sweden tai Denmark) ja paina **OK**. (Varmista, että asetat maan etkä kieltä.)

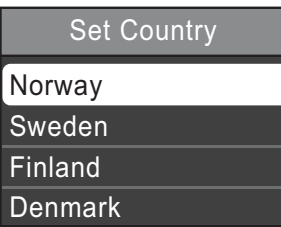

c Jos oikea maa näkyy nestekidenäytössä, paina a tai b ja valitse Yes (Kyllä) ja paina **OK**. Siirry sitten vaiheeseen **[d](#page-3-0)**. Tai paina  $\triangle$  tai  $\blacktriangledown$  ja valitse No (Ei) ja paina **OK**. Mene sitten takaisin vaiheeseen **[b](#page-3-1)** ja valitse maa uudelleen.

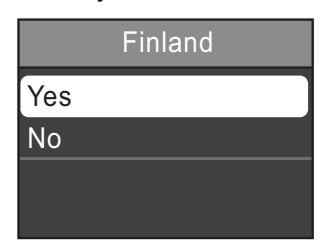

<span id="page-3-0"></span>**d** Kun nestekidenäytössä näkyy Accepted (Hyväksytty) kahden sekunnin ajan, laite käynnistyy uudelleen automaattisesti. Kun laite on käynnistynyt uudelleen, nestekidenäytössä on Odota hetki.

# **Vinkki**

*Jos haluat vaihtaa kielen, mene kohtaan [Kielen](#page-5-1)  [valitseminen sivulla 6.](#page-5-1)*

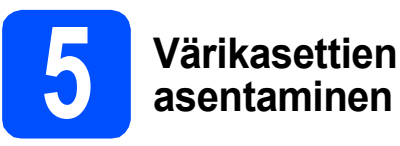

# **A HUOMAUTUS**

Jos mustetta joutuu silmiin, huuhtele silmät vedellä välittömästi ja ota yhteys lääkäriin, jos ärsytys jatkuu.

**a** Varmista, että virta on kytkettynä. Nestekidenäytössä näkyy Ei värikasettia.

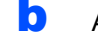

**b** Avaa värikasetin kansi **a**.

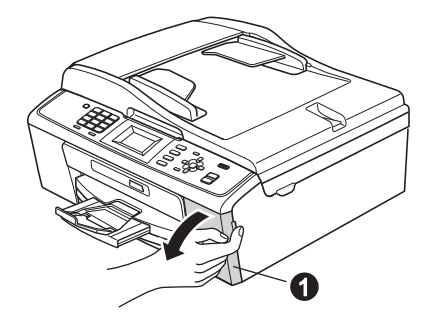

**C** Poista vihreä suojaosa **0**.

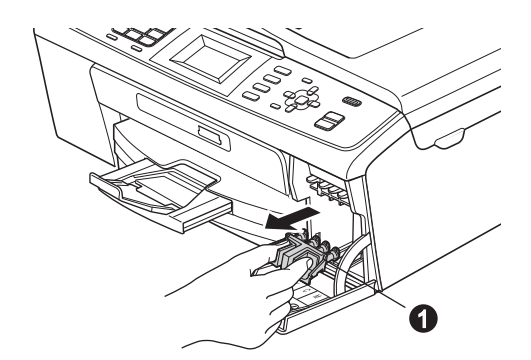

### **Vinkki**

*Älä heitä vihreää suojaosaa pois. Sitä tarvitaan, kun laitetta kuljetetaan.*

**d** Poista värikasetti paketista.

### **Vinkki**

*Asenna ensin laitteen toimitukseen kuuluvat värikasetit.*

e Käännä keltaisen suojuksen vihreää nuppia myötäpäivään, kunnes se naksahtaa, ja avaa tyhjiötiivisteen. Poista sitten suojus  $\bullet$ .

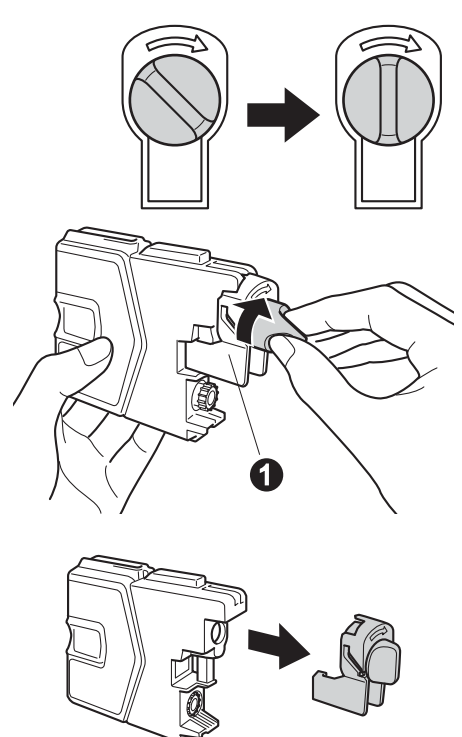

f Varmista, että vivun  $\bullet$  väri täsmää värikasetin värin @ kanssa, kuten alla olevassa kaaviossa näytetään.

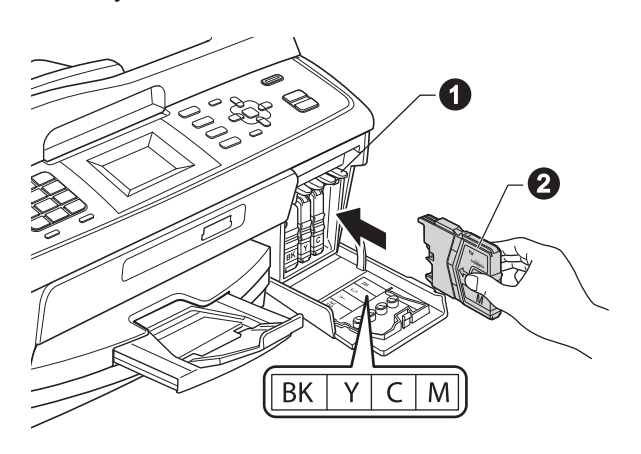

**g** Asenna värikasetti etiketissä olevan nuolen suuntaisesti.

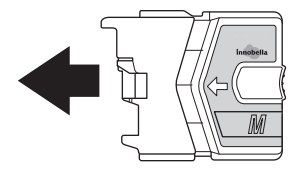

**h** Paina värikasettia kevyesti, kunnes se naksahtaa. Kun värikasetit on asennettu, sulje värikasetin kansi.

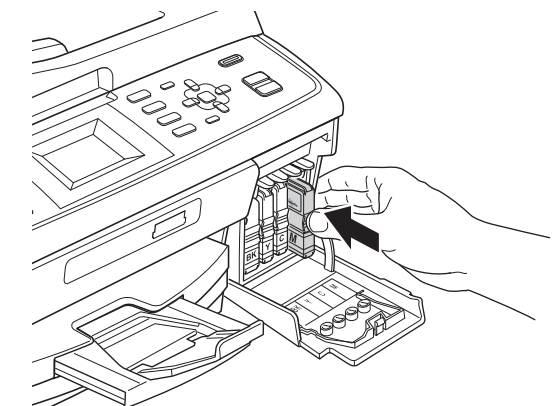

#### [ Ø **Vinkki**

*Laite valmistelee musteputkijärjestelmän tulostusta varten. Tähän kuluu noin neljä minuuttia. Älä sammuta laitetta.*

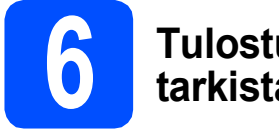

# **6 Tulostuslaadun tarkistaminen**

**a** Kun valmistelutoimenpiteet on suoritettu. nestekidenäytössä näkyy Aseta paperi ja paina Start.

Paina **Colour Start**.

**b** Tarkista arkille tulostetun neljän väripalkin **@** laatu. (musta/keltainen/syaani/magenta)

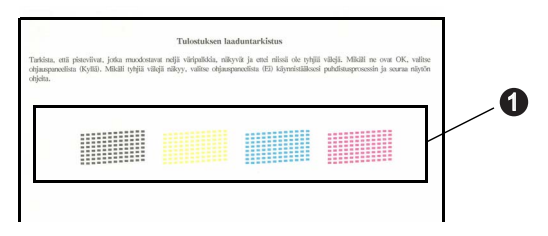

c Jos kaikki viivat ovat selkeitä ja näkyviä, lopeta laaduntarkistus painamalla **1** (Kyllä) valintanäppäimillä ja siirry vaiheeseen [7](#page-5-2).

OK

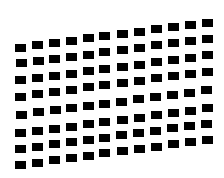

Jos kuviosta puuttuu lyhyitä viivoja, paina **2** (Ei) valintanäppäimillä ja noudata nestekidenäytön ohjeita.

Huono

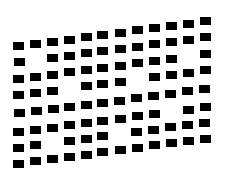

<span id="page-5-2"></span><span id="page-5-1"></span>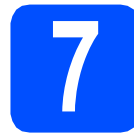

# **7 Kielen valitseminen**

Voit vaihtaa nestekidenäytön kielen. Vaihtoehdot ovat Suomi, Englanti, Norja, Ruotsi ja Tanska.

- **a** Paina Menu.
- **b** Paina **A** tai **v** ja valitse Perusasetukset. Paina **OK**.
- **C** Paina  $\triangle$  tai  $\triangledown$  ja valitse Kielivalinta. Paina **OK**.
- **d** Paina  $\triangle$  tai  $\triangledown$  ja valitse oma kielesi. Paina **OK**.
- e Paina **Stop/Exit**.

<span id="page-5-0"></span>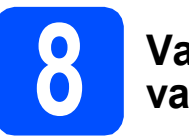

# **8 Vastaustilan valitseminen**

Vastaustiloja on neljä: Vain faksi, Faksi/Puhelin, Manuaalinen ja Ulk.puh/Puh.vas.

Haluatko käyttää laitteesi puhelinominaisuuksia (jos käytettävissä) tai ulkoista puhelinta tai ulkoista puhelinvastaajaa, joka on liitetty samaan linjaan kuin laite?

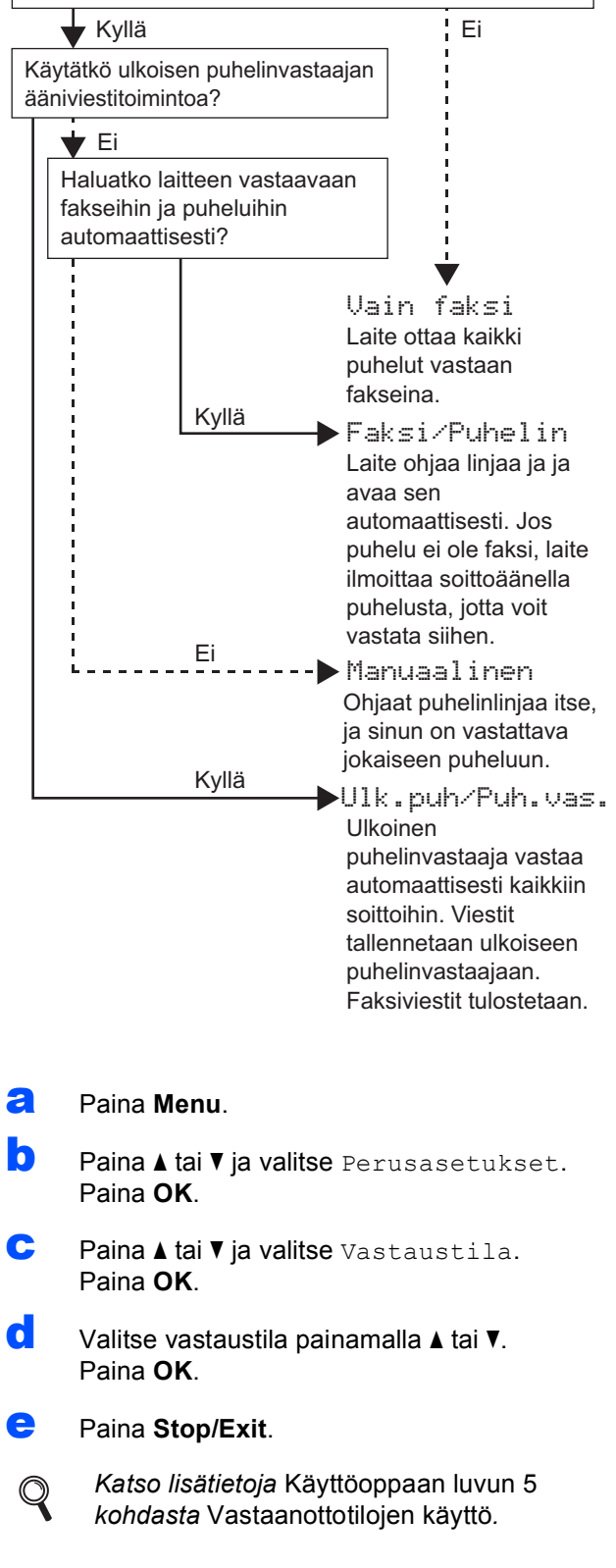

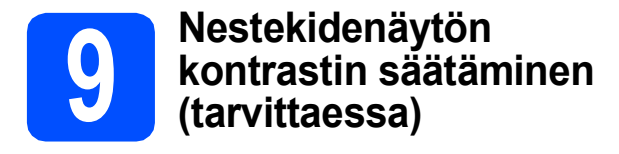

Jos nestekidenäytön teksti ei erotu kunnolla, kontrastiasetusta kannattaa muuttaa.

- a Paina **Menu**.
- **D** Paina  $\triangle$  tai  $\triangledown$  ja valitse Yleiset aset. Paina **OK**.
- **C** Paina  $\triangle$  tai  $\triangledown$  ja valitse Näytön asetus. Paina **OK**.
- **d** Paina ▲ tai **v** ja valitse Näytön kontr. Paina **OK**.
- **e** Valitse kontrastin taso painamalla  $\triangle$  tai  $\triangleright$ . Paina **OK**.
- Paina Stop/Exit.

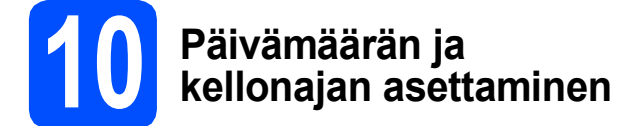

Laite näyttää päivämäärän ja kellonajan. Jos myös nimitunnus määritetään, laite lisää sen jokaiseen lähetettyyn faksiin.

- a Paina **Menu**.
- **D** Paina  $\triangle$  tai  $\triangledown$  ja valitse Perusasetukset. Paina **OK**.
- **C** Paina  $\triangle$  tai  $\triangledown$  ja valitse Pvm&Aika. Paina **OK**.
- **d** Syötä vuoden kaksi viimeistä numeroa valintanäppäimillä ja paina sitten **OK**.

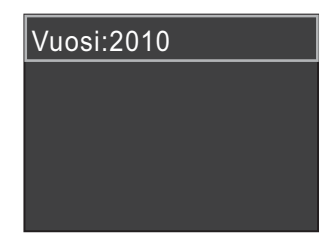

(Esim. syötä **1 0** vuodelle 2010.)

- e Toista sama kuukaudelle / päivälle / kellonajalle 24 tunnin muodossa.
- Paina Stop/Exit.

# **11** Henkilökohtaisten<br>11 Hetojen (nimitunnu<br>määrittäminen **tietojen (nimitunnuksen) määrittäminen**

Voit tallentaa nimesi ja faksinumerosi niin, että ne tulostetaan lähetettävän faksin joka sivulle.

<span id="page-6-0"></span>a Paina **Menu**.

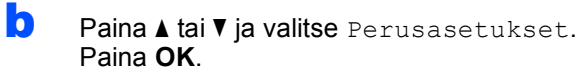

- **C** Paina  $\triangle$  tai  $\triangledown$  ja valitse Nimitunnus. Paina **OK**.
- **d** Syötä faksinumerosi (korkeintaan 20 numeroa) valintanäppäimillä ja paina sitten **OK**. Syötä kansainvälisten valintakoodien "+"-merkki painamalla  $\ast$ .
- e Syötä nimi (enintään 20 merkkiä) valintanäppäimillä ja paina sitten **OK**.

#### **Vinkki**

- *Katso nimen syöttämisen ohjeet seuraavasta taulukosta.*
- *Jos seuraava syötettävä merkki on samassa näppäimessä kuin edellinen, siirrä kohdistinta oikealle painamalla* **c***.*
- *Jos syötit väärän kirjaimen ja haluat vaihtaa sen, siirrä kohdistin väärän kirjaimen alle painamalla* **d** tai **c** *ja paina Clear.*

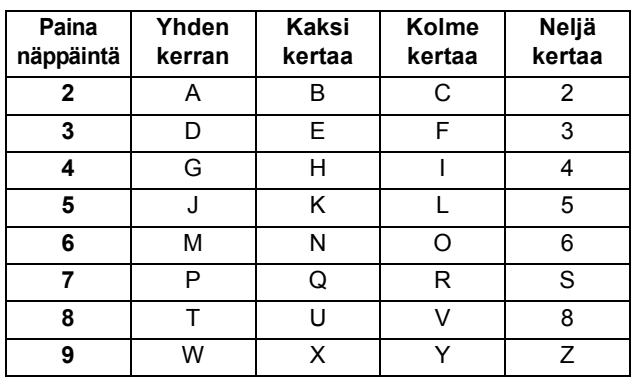

#### **Vinkki**

*Syötä kirjaimet Ä Å Ö 0 painamalla 0.*

Paina Stop/Exit.

#### T Ø **Vinkki**

*Jos teet virheen ja haluat aloittaa alusta uudelleen, paina Stop/Exit ja palaa vaiheeseen* [a](#page-6-0)*.*

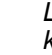

 $\mathbb{Q}$ 

*Lisätietoja on* Käyttöoppaan *C-liitteen kohdassa* Tekstin syöttäminen*.*

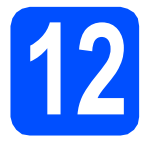

# **12 Faksin lähetysraportti**

Tämä Brother-laite voi tulostaa lähetyksen vahvistusraportin, jota voidaan käyttää vahvistuksena faksin lähettämisestä. Tämä raportti sisältää vastaanottajan nimen tai faksinumeron, lähetyksen päivämäärän, kellonajan ja keston, lähetettyjen sivujen määrän ja tiedon siitä, onnistuiko lähetys. Jos haluat käyttää faksin lähetysraporttia, katso *Käyttöoppaan luvun 4* kohtaa *Lähetyksen vahvistusraportti*.

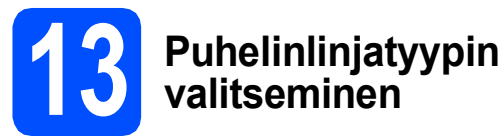

Jos kytket laitteen keskuksen alanumeroon tai puhelinlinjassa on myös ISDN-liittymä, ja haluat lähettää tai vastaanottaa fakseja, sinun on vaihdettava puhelinlinjatyyppi sopivaksi seuraavien ohjeiden mukaisesti.

- a Paina **Menu**.
- **D** Paina  $\triangle$  tai  $\triangledown$  ja valitse Perusasetukset. Paina **OK**.
- $\mathbf{C}$  Paina  $\mathbf{\Lambda}$  tai  $\mathbf{v}$  ia valitse Linjavalinta. Paina **OK**.
- $\overline{\mathbf{C}}$  Paina  $\overline{\mathbf{A}}$  tai  $\overline{\mathbf{v}}$  ja valitse Normaali, Keskus tai **TSDN** Paina **OK**.
- e Paina **Stop/Exit**.

#### **VAIHDE ja SOITONSIIRTO**

Laite on alun perin asetettu toimimaan Normaalitilassa, jolloin se voidaan kytkeä yleiseen valintaiseen puhelinverkkoon. Useissa toimistoissa käytetään kuitenkin puhelinkeskusjärjestelmää tai sisäistä puhelinvaihdetta. Tämä laite voidaan kytkeä useimpiin sisäisiin vaihteisiin. Laitteen jälleenkutsutoiminto on vain katkotyyppinen (TBR). TBR toimii useimpien puhelinvaihteiden kanssa. Saat sen avulla yhteyden ulkolinjaan tai voit siirtää puhelun toiseen alanumeroon. Ominaisuus toimii, kun **Tel/R**näppäintä on painettu.

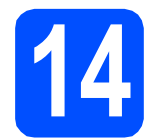

# **14** Puhelinlinjan<br> **14** asettaminen **yhteensopivuuden asettaminen**

Jos kytket laitteen VoIP-palveluun (Internetin välityksellä), yhteensopivuusasetusta on muutettava.

# **Vinkki**

*Jos käytät analogista puhelinlinjaa, voit ohittaa tämän vaiheen.*

- a Paina **Menu**.
- **b** Paina **A** tai **v** ja valitse Perusasetukset. Paina **OK**.
- $\mathbf C$  Paina  $\mathbf \Delta$  tai  $\mathbf v$  ja valitse Yhteensopivuus. Paina **OK**.
- **d** Paina näppäintä **A** tai **V** ja valitse Perus (VoIP). Paina **OK**.
- e Paina **Stop/Exit**.

#### **Windows®-käyttäjät:**

**Siirry seuraavaan vaiheeseen**

**Sivu [9](#page-8-0)**

#### **Macintosh-käyttäjät:**

**Siirry seuraavaan vaiheeseen**

**Sivu [12](#page-11-0)**

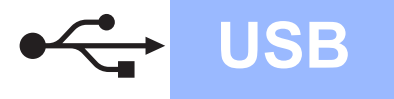

# <span id="page-8-0"></span>**USB-liitännän käyttäjät (Windows® 2000 Professional/XP/XP Professional x64 Edition/ Windows Vista®/Windows® 7)**

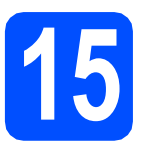

# **15 Ennen asennusta**

**a** Varmista, että tietokoneeseen on kytketty virta ja että olet kirjautunut sisään järjestelmänvalvojan käyttöoikeuksin.

#### **TÄRKEÄÄ**

- **ÄLÄ kytke vielä USB-kaapelia.**
- **Uusimmat ohjaimet ja tiedot saat osoitteesta <http://solutions.brother.com/>**
- **Jos tietokoneessa on käynnissä ohjelmia, sulje ne.**
- **Näytöt saattavat olla erilaisia eri käyttöjärjestelmissä.**

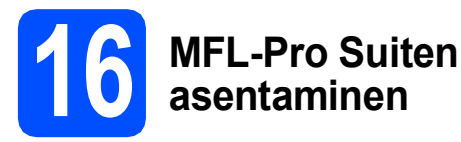

**a** Aseta laitteen mukana toimitettu CD-ROMasennuslevy CD-ROM-asemaan. Jos näyttöön tulee ikkuna, jossa kysytään mallin nimeä, valitse oma mallisi. Jos näyttöön tulee kielivalintaikkuna, valitse suomi.

# **Vinkki**

*Jos Brother-näyttö ei tule esiin automaattisesti, siirry kohtaan Oma tietokone (Tietokone), kaksoisnapsauta CD-ROM-kuvaketta ja sitten start.exe-tiedostoa.*

<span id="page-8-1"></span>**b** CD-ROM-levyn päävalikko tulee näyttöön. Napsauta **Asenna MFL-Pro Suite** ja napsauta sitten **Kyllä**, jos hyväksyt käyttöoikeussopimukset. Noudata näytön ohjeita.

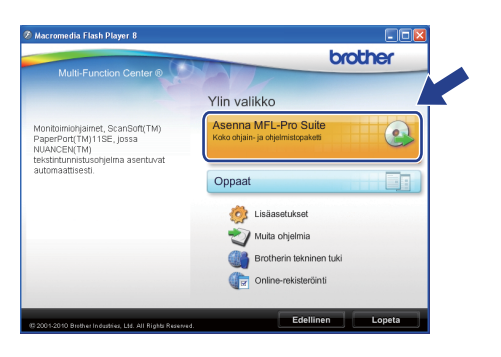

#### **Vinkki**

*• Kun näyttöön tulee tämä ikkuna, napsauta OK ja käynnistä tietokone uudelleen.*

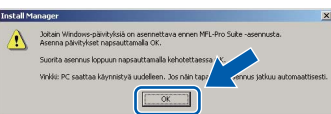

- *Jos asennus ei jatku automaattisesti, avaa päävalikko uudelleen avaamalla ja sulkemalla CD-ROM-levyasema tai kaksoisnapsauttamalla start.exe-tiedostoa levyn juurihakemistossa. Jatka MFL-Pro Suiten asentamista vaiheesta* [b](#page-8-1)*.*
- *Jos olet Windows Vista®- tai Windows® 7 käyttäjä ja näyttöön tulee Käyttäjätilien valvonta, napsauta Salli tai Kyllä.*
- c Valitse **Normaali** ja valitse sitten **Seuraava**. Asennus jatkuu.

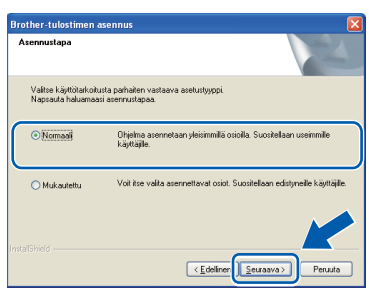

**USB**

**d** Kun alla oleva ikkuna tulee esiin, siirry seuraavaan vaiheeseen.

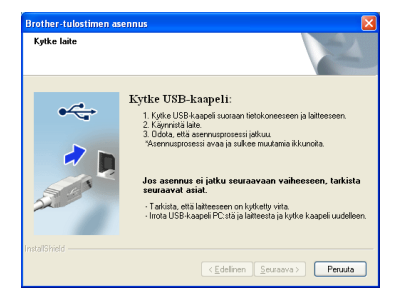

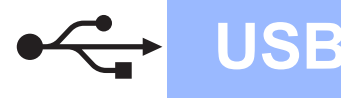

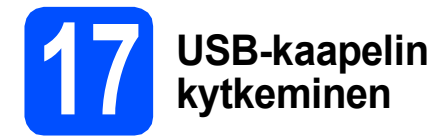

a Nosta skannerin kantta laitteen molemmilla puolilla olevista muovisista ulokkeista molemmin käsin, kunnes kansi lukittuu vakaasti yläasentoon.

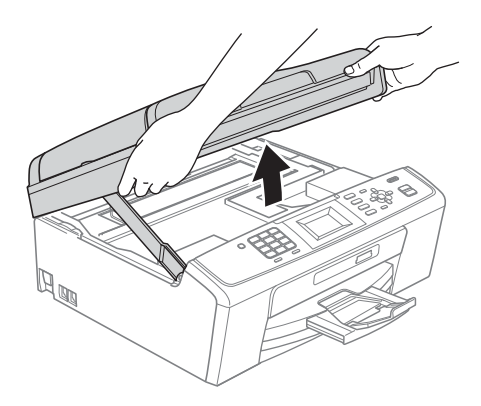

**b** Kytke USB-kaapeli USB-liitäntään, jossa on symboli . USB-liitäntä sijaitsee laitteen sisällä, kuten seuraavassa on esitetty.

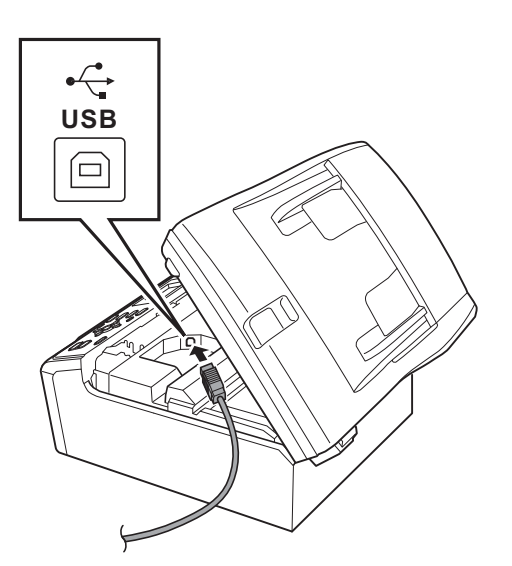

c Aseta USB-kaapeli varovasti sille varattuun kouruun alla osoitetulla tavalla ja vie kaapeli kourua pitkin laitteen takaosaa kohti. Kytke kaapeli sen jälkeen tietokoneeseen.

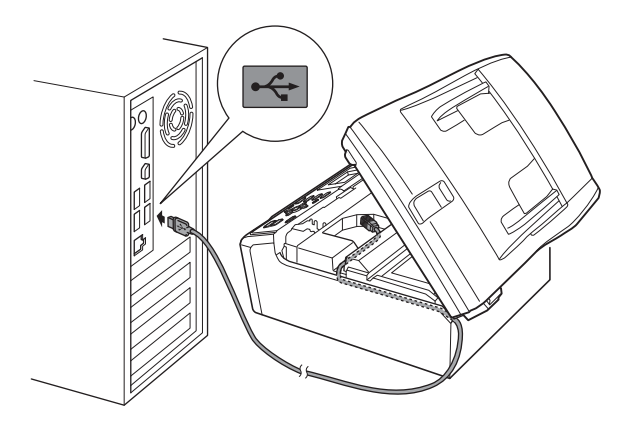

### **TÄRKEÄÄ**

**Varmista, ettei kaapeli estä kantta sulkeutumasta kunnolla, koska se voi häiritä laitteen toimintaa.**

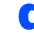

**d** Nosta skannerin kantta ja vapauta salpa  $\bullet$ . Työnnä skannerin kannen tukea varovasti alaspäin @ ja sulje skannerin kansi @.

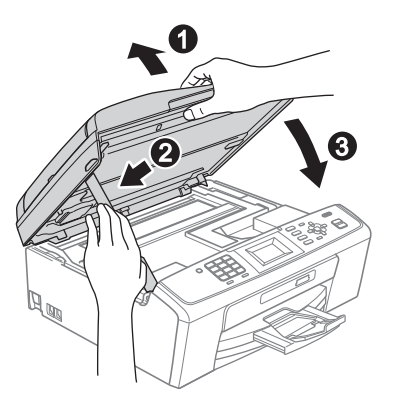

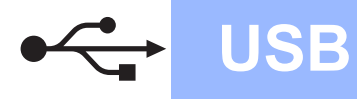

# **Windows USB ®**

Asennus jatkuu automaattisesti. Asennusikkunat tulevat näyttöön yksi toisensa jälkeen.

#### **TÄRKEÄÄ**

**ÄLÄ sulje näitä ikkunoita asennuksen aikana. Ikkunoiden esiin tulemiseen saattaa kulua muutama sekunti.**

# **Vinkki**

*Windows Vista®- ja Windows® 7 -käyttäjät: kun Windowsin suojaus -näyttö tulee esiin, valitse valintaruutu ja suorita asennus loppuun napsauttamalla Asenna.*

- f Kun **Käyttöoppaat**-ikkuna näkyy näytössä, napsauta **Katso oppaat Internetissä** painiketta, jos haluat ladata oppaat, ja noudata näytön ohjeita. Voit myös katsella oppaita CD-ROM-opaslevyllä.
- g Kun **Internet-rekisteröinti**-ikkuna tulee näyttöön, tee valintasi ja noudata näytön ohjeita.
- **h** Jos et halua asettaa laitettasi oletuskirjoittimeksi, poista valinta **Aseta oletuskirjoittimeksi**.

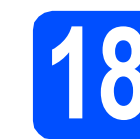

# **18 Lopettaminen ja käynnistäminen uudelleen**

**a** Käynnistä tietokone uudelleen napsauttamalla **Valmis**.

Kun käynnistät tietokoneen uudelleen, sinun on kirjauduttava sisään järjestelmänvalvojan käyttöoikeuksin.

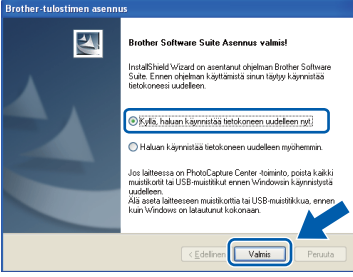

#### **Vinkki**

- *Jos ohjelmiston asennuksen aikana tulee esiin virheviesti, suorita Asennusdiagnostiikka, joka sijaitsee kohdassa Käynnistä/ Kaikki ohjelmat/Brother/MFC-JXXX (jossa MFC-JXXX on mallisi nimi).*
- *Tietokoneen suojausasetukset saattavat aiheuttaa sen, että Windowsin suojauksen tai virusten torjuntaohjelman ikkuna avautuu laitetta tai sen ohjelmistoa käytettäessä. Valitse ikkunasta vaihtoehto Salli.*
- b Valitse **Tarkista onko laiteohjelmiston päivityksiä** -ikkunassa haluamasi laiteohjelmiston päivitysasetus ja napsauta **OK**.

### **Vinkki**

*Laiteohjelmiston päivitykseen tarvitaan Internetyhteys.*

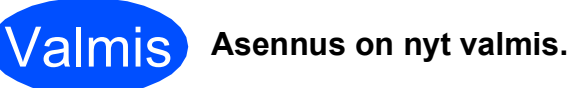

#### **Siirry seuraavaan vaiheeseen**

**Siirry kohtaan Valinnaisten sovellusten asentaminen [sivu 14.](#page-13-0)**

# **Vinkki**

*XML Paper Specification -tulostinohjain XML Paper Specification -tulostinohjain on sopivin ohjain tulostettaessa sovelluksista, jotka hyödyntävät XML Paper Specification -asiakirjoja. Lataa uusin ohjain Brother Solutions Centeristä osoitteessa<http://solutions.brother.com/>*

**USB**

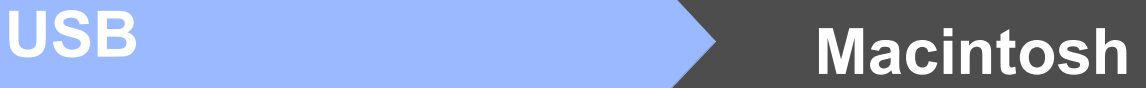

# <span id="page-11-0"></span>**USB-liitännän käyttäjät (Mac OS X 10.4.11, 10.5.x, 10.6.x)**

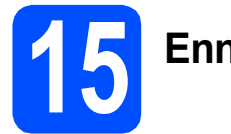

# **15 Ennen asennusta**

**a** Varmista, että laitteeseen ja Macintoshtietokoneeseen on kytketty virta. Sinun on kirjauduttava sisään järjestelmänvalvojan käyttöoikeuksin.

#### **TÄRKEÄÄ**

- **Saat käyttämäsi Mac OS X -version uusimmat ohjaimet ja tiedot osoitteesta <http://solutions.brother.com/>**
- **Jos käytät Mac OS X -versiota 10.4.0 10.4.10, päivitä Mac OS X -versioon 10.4.11 - 10.6.x.**

# **16 USB-kaapelin kytkeminen**

#### **TÄRKEÄÄ**

- **Laitetta EI SAA kytkeä näppäimistön USBporttiin tai virrattomaan USB-keskittimeen.**
- **Kytke laite suoraan Macintoshtietokoneeseen.**
- **a** Nosta skannerin kantta laitteen molemmilla puolilla olevista muovisista ulokkeista molemmin käsin, kunnes kansi lukittuu vakaasti yläasentoon.

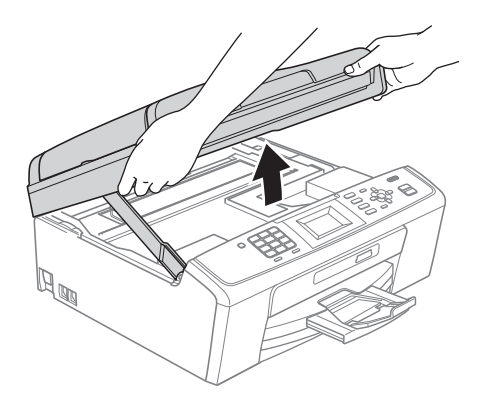

**b** Kytke USB-kaapeli USB-liitäntään, jossa on symboli <- USB-liitäntä sijaitsee laitteen sisällä, kuten seuraavassa on esitetty.

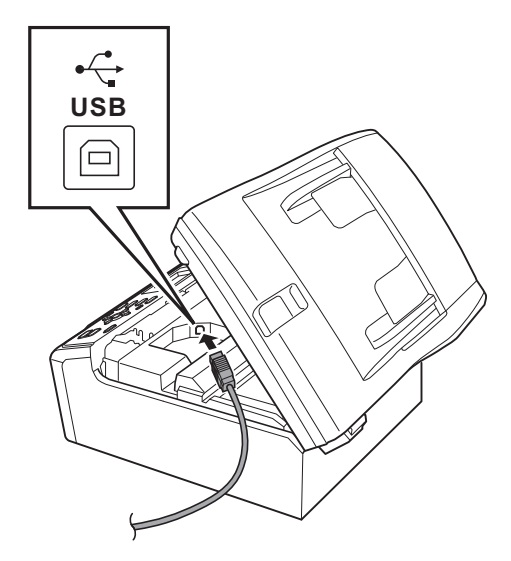

c Aseta USB-kaapeli varovasti sille varattuun kouruun alla osoitetulla tavalla ja vie kaapeli kourua pitkin laitteen takaosaa kohti. Kytke kaapeli sen jälkeen Macintosh-tietokoneeseen.

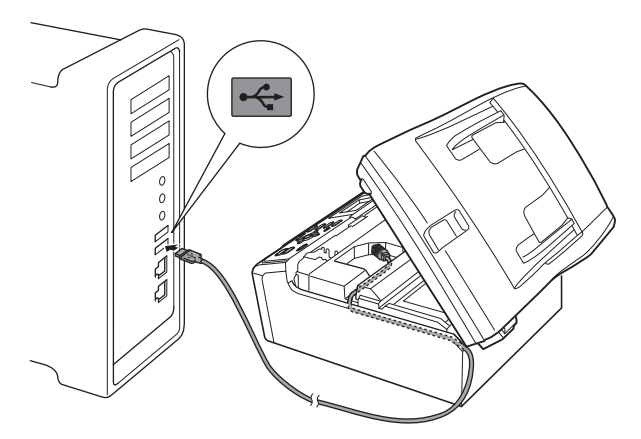

#### **TÄRKEÄÄ**

**Varmista, ettei kaapeli estä kantta sulkeutumasta kunnolla, koska se voi häiritä laitteen toimintaa.**

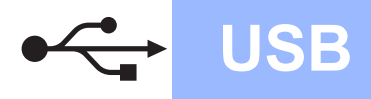

d Nosta skannerin kantta ja vapauta salpa  $\bullet$ . Työnnä skannerin kannen tukea varovasti alaspäin @ ja sulje skannerin kansi @.

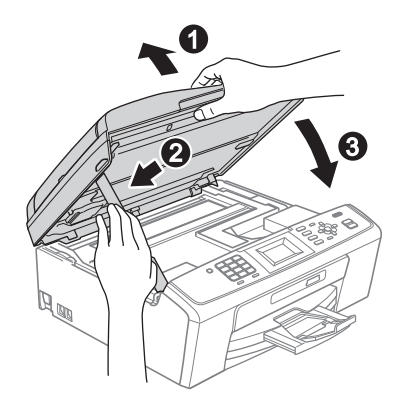

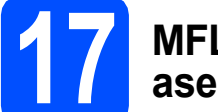

# **17 MFL-Pro Suiten asentaminen**

- **a** Aseta laitteen mukana toimitettu CD-ROMasennuslevy CD-ROM-asemaan.
- **b** Aloita asennus kaksoisosoittamalla kuvaketta **Start Here OSX** (Käynnistä tästä OSX).

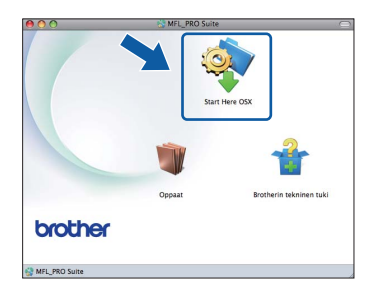

**C** Odota, sillä ohjelmiston asennus kestää jonkin aikaa. Asennuksen jälkeen Brother-ohjelmisto etsii Brother-laitetta.

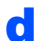

d Valitse laite luettelosta ja osoita sitten **OK**.

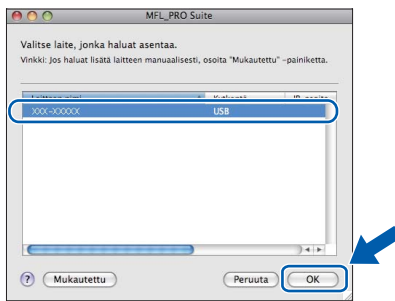

e Kun alla oleva näyttö tulee esiin, osoita **Seuraava**.

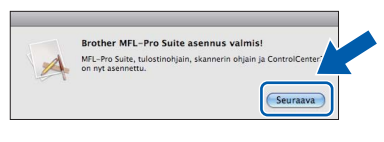

f Kun **Brotherin tekninen tuki** -ikkuna tukee näkyviin, päätä asennus valitsemalla **Sulje** tai siirry vaiheeseen [18](#page-12-0).

# <span id="page-12-0"></span>**18** Lataa ja asenna<br>**18** Presto! PageMar<br>(vain MFC-J410) **Presto! PageManager (vain MFC-J410)**

Presto! PageManager -ohjelman asentaminen lisää Brother ControlCenter2 -ohjelmaan tekstintunnistustoiminnon. Valokuvia ja asiakirjoja on helppo skannata, jakaa ja järjestää Presto! PageManager -ohjelmalla.

**a** Siirry Presto! PageManager -ohjelman lataussivustolle osoittamalla **Presto! PageManager** -symbolia ja noudata näytön ohjeita.

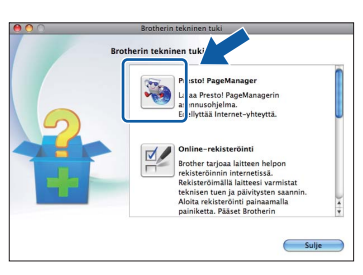

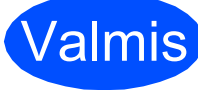

Valmis **Asennus on nyt valmis.**

# **Vinkki**

*Jos haluat käyttää Kuvansiirtäjä-sovellusta Mac OS X 10.6.x -käyttöjärjestelmässä, asenna Brother Solutions Centeristä ladattava CUPStulostinohjain [\(http://solutions.brother.com/\)](http://solutions.brother.com/).*

# **Windows Asenna lisäohjelmat ®**

### <span id="page-13-0"></span>**1** Reallusion, Inc:n<br>
tukeman FaceFilt<br>
Studion/BookSca **tukeman FaceFilter Studion/BookScan & Whiteboard Suiten asentaminen**

**FaceFilter Studio** on helppokäyttöinen reunattomien valokuvien tulostussovellus. FaceFilter Studion avulla voit myös muokata valokuvien tietoja ja lisätä niihin tehosteita, kuten punasilmäisyyden poiston tai ihonvärin korostuksen.

**BookScan Enhancer** -ohjelmisto korjaa kirjoista skannatut kuvat automaattisesti.

**Whiteboard Enhancer** -ohjelmisto puhdistaa ja korostaa tussitaulukuvien tekstiä ja kuvia.

#### **TÄRKEÄÄ**

- **Laitteen on oltava päällä ja kytkettynä tietokoneeseen.**
- **Tietokoneen on oltava yhteydessä Internetiin.**
- **Varmista, että olet kirjautunut sisään järjestelmänvalvojan oikeuksin.**
- **Tätä sovellusta ei voida käyttää Windows Server® 2003/2008 -sarjan käyttöjärjestelmissä.**
- **a** Avaa päävalikko uudelleen avaamalla ja sulkemalla CD-ROM-levyasema tai kaksoisnapsauttamalla **start.exe**-tiedostoa levyn juurihakemistossa.
- **b** CD-ROM-levyn päävalikko tulee näyttöön. Valitse kieli ja napsauta sitten **Muita ohjelmia**.

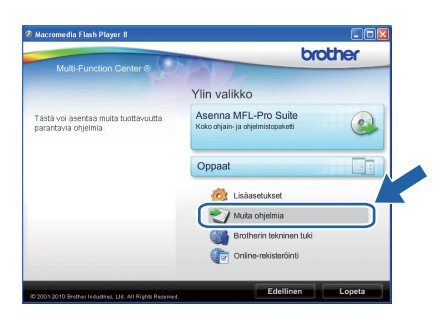

c Napsauta asennettavan sovelluksen painiketta.

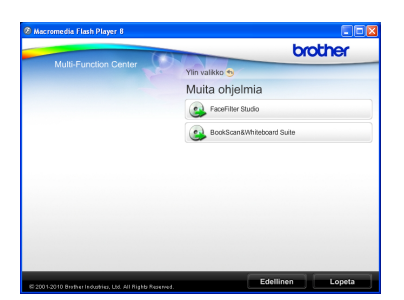

**d** Palaa Muita ohjelmia -näyttöön, jos haluat asentaa lisää ohjelmia.

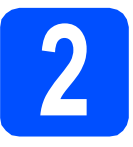

# **2 FaceFilter Studio Help (Ohje) -toiminnon asentaminen**

Saat ohjeet FaceFilter Studion asentamista varten, kun lataat ja asennat FaceFilter Studio Help (Ohje) ohjelman.

- **a Käynnistä FaceFilter Studio valitsemalla** tietokoneesta **Käynnistä**/**Kaikki ohjelmat**/ **Reallusion**/**FaceFilter Studio**.
- **b** Napsauta **-** painiketta näytön oikeassa yläreunassa.
- **C** Siirry Reallusionin web-sivuston päivitysosaan napsauttamalla **Check for updates** (Tarkista päivitykset).

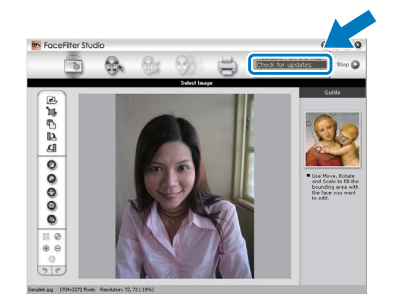

- d Napsauta **Download** (Lataa) -painiketta ja valitse kansio, johon tallennat tiedoston.
- **e** Sulie FaceFilter Studio, ennen kuin käynnistät FaceFilter Studio Help (Ohje) -asennusohielman. Kaksoisnapsauta määrittämääsi kansioon ladattua tiedostoa ja noudata näytön asennusohieita.

# **Vinkki**

*Kun haluat näyttää täydellisen FaceFilter Studio ohjeen, valitse tietokoneesta Käynnistä*/ *Kaikki ohjelmat*/*Reallusion*/*FaceFilter Studio*/ *FaceFilter Studio Help.*

# **Tarvikkeet**

# **Vaihdettavat tarvikkeet**

Nestekidenäyttöön tulee virheviesti, kun on aika vaihtaa värikasetit. Katso lisätietoja laitteen värikaseteista osoitteesta<http://www.brother.com/original/>tai ota yhteys Brother-jälleenmyyjään.

### **Värikasetti**

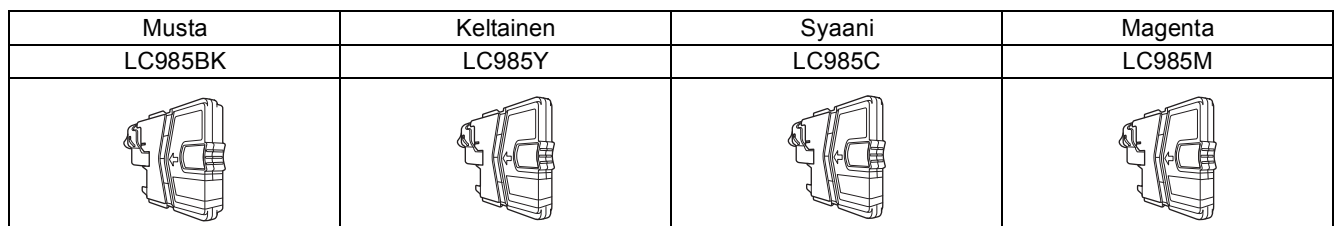

#### **Mikä Innobella™ on?**

Innobella™ on alkuperäisten Brother-tarvikkeiden tuotemerkki.

Nimi "Innobella™" tulee sanoista "Innovation" (innovaatio) ja "Bella" (kaunis italiaksi). Se edustaa innovatiivista teknologiaa, joka tuottaa kauniita ja kestäviä tulosteita.

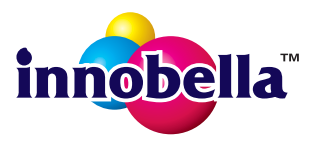

#### **Tavaramerkit**

Brother-logo on Brother Industries, Ltd:n rekisteröity tavaramerkki.

Brother on Brother Industries, Ltd:n rekisteröity tavaramerkki.

Multi-Function Link on Brother International Corporationin rekisteröity tavaramerkki.

Windows Vista on Microsoft Corporationin rekisteröity tavaramerkki tai tavaramerkki Yhdysvalloissa ja muissa maissa.

Microsoft, Windows, Windows Server ja Internet Explorer ovat Microsoft Corporationin rekisteröityjä tavaramerkkejä Yhdysvalloissa ja/tai muissa maissa.

Apple, Macintosh ja Safari ovat Apple Inc:n tavaramerkkejä, jotka on rekisteröity Yhdysvalloissa ja muissa maissa.

FaceFilter Studio on Reallusion, Inc:n tavaramerkki.

Jokaisella yhtiöllä, jonka ohjelmiston nimi on mainittu tässä käyttöoppaassa, on erityinen ohjelmiston käyttöoikeussopimus.

#### **Kaikki Brother-tuotteissa näkyvät yritysten kauppanimet ja tuotenimet, niihin liittyvät asiakirjat ja muu aineisto ovat kaikki kyseisten yritysten tavaramerkkejä tai rekisteröityjä tavaramerkkejä.**

#### **Laadinta ja julkaisu**

Tämä käyttöopas on laadittu ja julkaistu Brother Industries, Ltd:n valvonnassa, ja se sisältää tuotteen uusimman kuvauksen ja tekniset tiedot. Tämän käyttöohjeen sisältöä ja tuotteen teknisiä tietoja voidaan muuttaa ilman erillistä ilmoitusta.

Brother pidättää oikeuden muuttaa tässä mainittuja teknisiä tietoja ja aineistoa siitä ilmoittamatta, eikä vastaa mistään vahingoista (mukaan lukien välilliset vahingot), jotka aiheutuvat luottamuksesta esitettyyn aineistoon, mukaan lukien painovirheet tai muut julkaisuun liittyvät virheet, kuitenkaan niihin rajoittumatta.

#### **Tekijänoikeudet ja lisenssit**

©2010 Brother Industries, Ltd. Kaikki oikeudet pidätetään.

#### **BROTHER S2 CREATIVECENTER**

Hae innoitusta. Kaksoisnapsauta Brother CreativeCenter -kuvaketta työpöydälläsi, niin pääset käyttämään ILMAISTA sivustoa, joka sisältää monia ideoita ja apuvälineitä henkilökohtaiseen ja ammattimaiseen käyttöön.

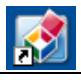

<http://www.brother.com/creativecenter/>

# **brother**